## **Login KiJuP-online – Anleitung**

**Nach einmaliger Registrierung (s. hierzu die Anleitung Registrierung) erfolgt der Zugang zu KiJuP-online immer durch Login auf der Homepage des DIJuF. Bitte melden Sie sich daher für jede Nutzung mit Ihren Zugangsdaten auf www.dijuf.de an.** 

**Ein Login direkt auf der Seite von Nomos ist nicht möglich!**

I. **www.dijuf.de öffnen**

**Direkt auf der Startseite können Sie Ihre Zugangsdaten eingeben (E-Mail-Adresse, mit der Sie die Registrierung vorgenommen haben, und individuelles Passwort, das Sie bei der Registrierung festgelegt haben).**

## II. **Startseite öffnen**

**Nach der Anmeldung öffnet sich eine Seite mit dem Link zur Startseite von KiJuP-online bei Nomos. Mit einem Klick auf den Link gelangen Sie direkt auf die Startseite von KiJuPonline bei Nomos. Je nach Einstellung Ihres Browsers öffnet sich die KiJuP-Seite in einem neuen Fenster oder in einem neuen Tab.**

 $\rightarrow$ 

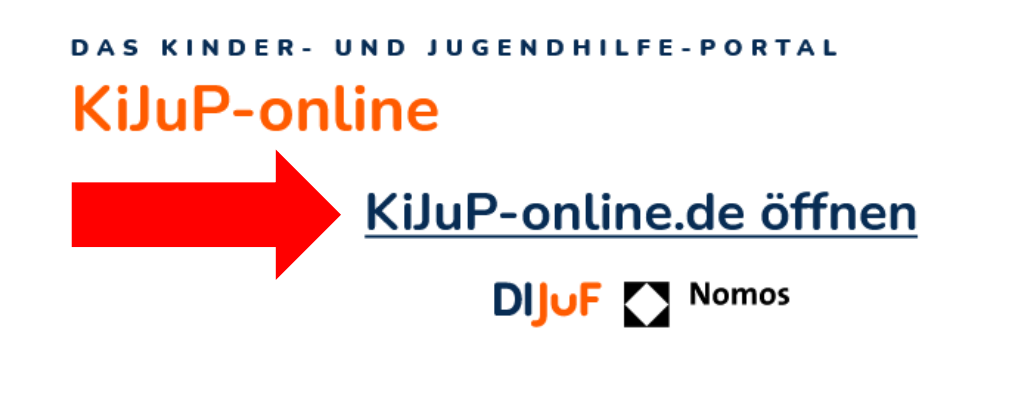

## **Guten Tag, Sie sind beim DIJuF-**Mitgliederbereich angemeldet

**Achtung: Der Link ist nur wenige Minuten gültig. Falls Sie auf der Nomos-Seite eine Fehlermeldung erhalten, dass der Link abgelaufen ist, laden Sie bitte diese Seite neu, um einen neuen gültigen Link zu erzeugen.**

## III. **Login erfolgreich?**

**Durch Klick auf den Link öffnet sich beck-online. Ihre Anmeldung war erfolgreich, wenn rechts steht: "Guten Tag, Sie sind eingeloggt als DIJuF".**

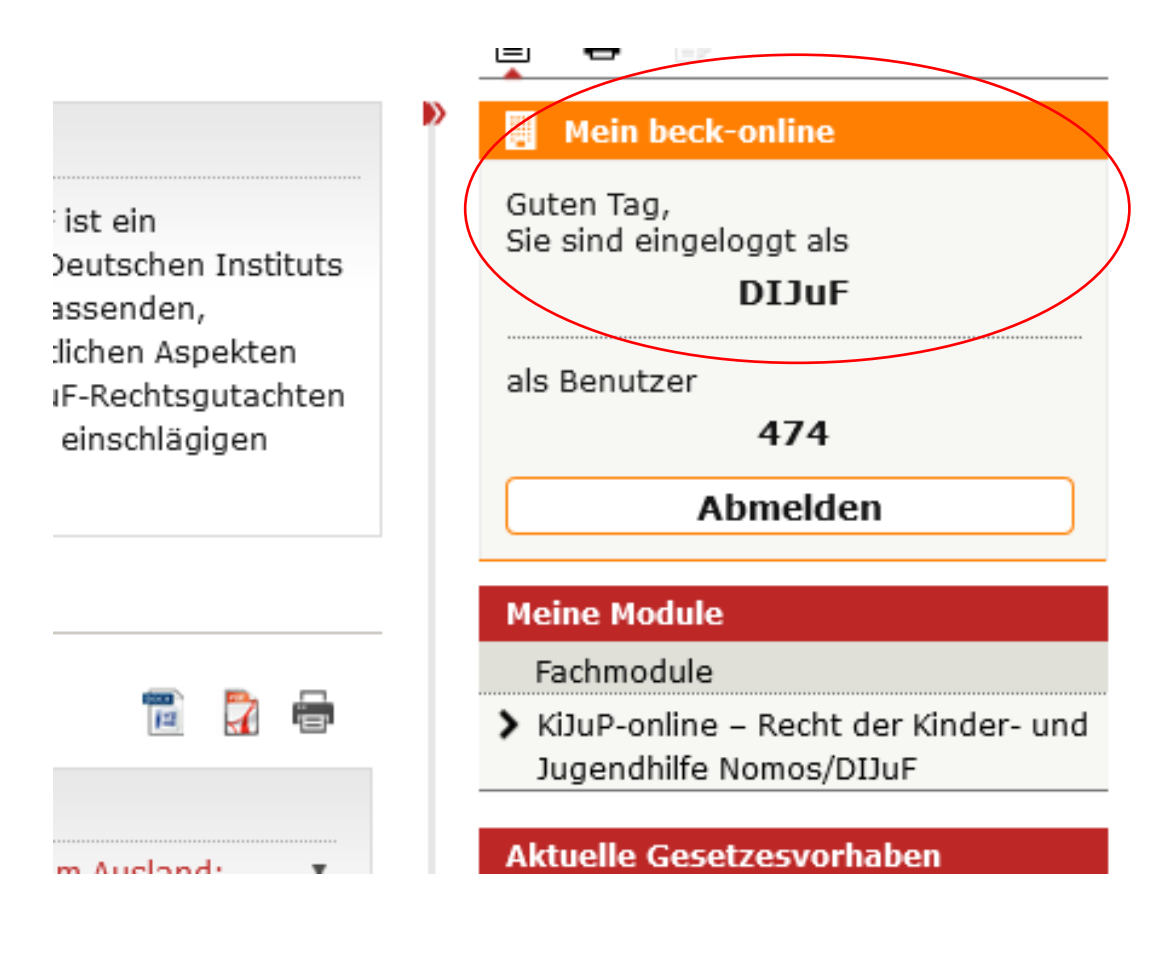